# A

# **Setup Instructions**

This Appendix outlines the different applications and samples that you will need to download and install in order to use TAME and to work through the examples in this book.

These instructions assume that

- you are running on a Windows machine (real or virtual)
- you have the desktop Microsoft Excel, either standalone or as part of Microsoft Office. Office Online (Office 365) is not yet supported.
- you have permissions to install software, browser plugins, and Excel add-ins. Check with your IT department if necessary.

The TAME Writer and TAME Runner tools are intended to be installed on a Windows machine (real or virtual). If you would like to use TAME but you are running on another platform, you may use TAME to generate test cases online. See "Using TAME Online" below.

If you have questions, please contact TAME Support: support@tametest.com.

# Sign Up and Get a License

Do this whether you are running on Windows or some other platform.

Note: If someone on your team has already sent you an invitation to join TAME you may skip the first step. You will already have the invitation email as below, so you can start by confirming your invitation.

Sign Up

Go to app.tametest.com and click on the Register link.

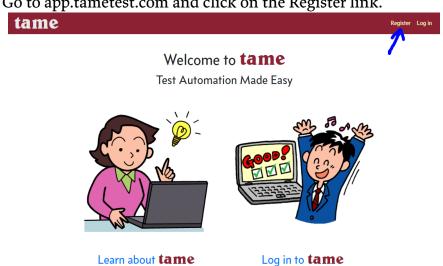

Enter your email address and click Register.

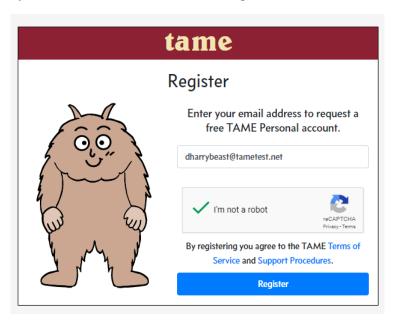

Once registered, you will be sent a confirmation message:

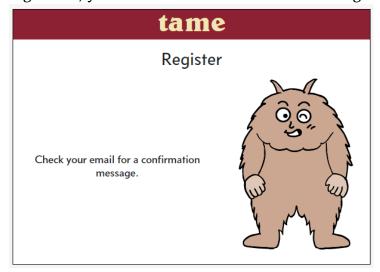

Note that if you already have an account (there is an account already established for your email address) you will not be able to request a second account. Instead, log in to your account.

If you have forgotten your password, click the Forgot link.

# Confirm your account

When you receive an email like this, click the link.

Reply Reply All AForward

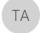

TAME Account Management <account\_management@tametest.net>
Confirm your new TAME account

o dharrybeast@tametest.net

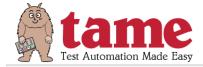

Welcome to TAME—Test Authoring Made Easy.

Please confirm your account by clicking  $\underline{\text{here}}$  then logging in with your email address and password.

After you have confirmed your account you will be able to start a free trial of the TAME test generator. Work through the examples, sign up for a free webinar, and try building your own TAME tests.

Marc Balcer Chief Architect, TAME

p.s. If you do not recall signing up for a TAME account you may ignore this message and/or contact us at <a href="mailto:support@tametest.com">support@tametest.com</a>.

Re-enter your email address and select a password.

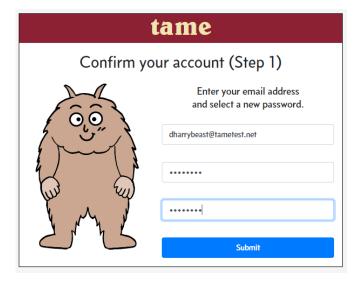

Passwords must be at least 6 characters and must contain one CAPITAL letter, one lowercase letter, and one digit. Click Submit.

On the next page, enter your name and other contact information. Note that the Company and Phone are optional.

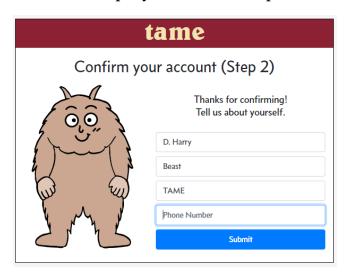

Note that if you have been invited to join TAME this information may already be present.

Now you are registered:

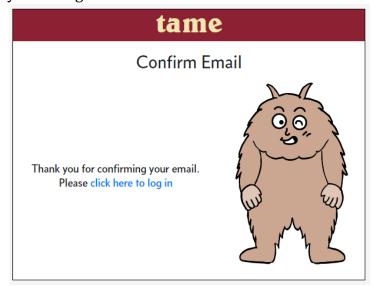

Log in

Now log in to your account. Enter your email address and the password you have just chosen.

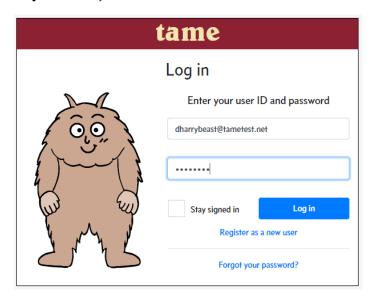

If you are using your own computer you may check "Remember Me" so that you do not have to log in the next time you visit TAME. Of course, don't check Remember Me on a public computer.

#### The TAME Dashboard

Once logged in you'll arrive at your TAME dashboard:

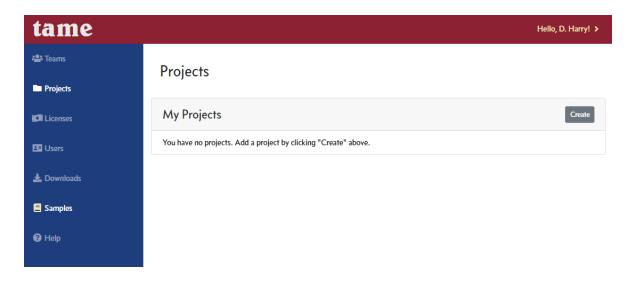

#### From here you can

- download and install the desktop applications
- download try samples
- create an online project workspace

# **Install TAME Applications**

Two Windows applications are available for building and running TAME tests. To install these you must have the ability to install applications on your computer. If you are working in a corporate environment you may have to ask permission or have an administrator do the installation for you.

#### Requirements:

- Windows 7, 8, or 10
- .Net Framework (this will be installed for you if necessary)

• Excel 2010 or later for the Excel plugin

#### Go to your downloads and licenses page

Click the Downloads link in the left side menu.

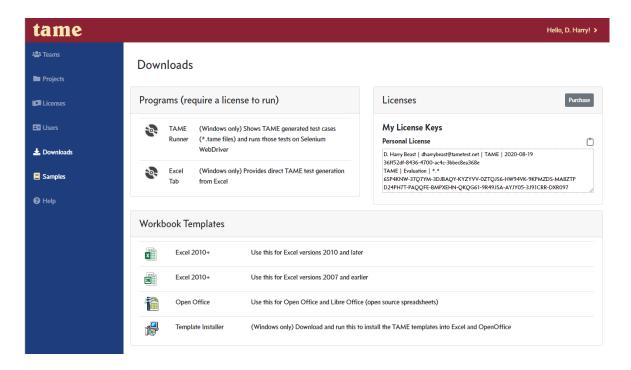

This will show you a list of applications that you can download and install. It also shows you the license key you will need to enter into the TAME applications.

# **TAME Excel Plugin**

If you are running Excel on Windows (at least Office 2010 and Windows 7) you can install the TAME plugin in order to quickly build and generate TAME tests.

Click "Excel Tab." This will download the installer to your computer. Different browsers will indicate the download differently:

Chrome: An indicator appears in the lower left corner. Click the indicator to start installation.

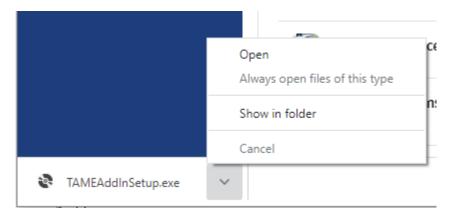

Firefox: An indicator appears in the upper-right toolbar. Click the indicator to start installation.

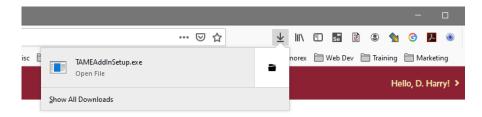

Internet Explorer: Click Run to start installation.

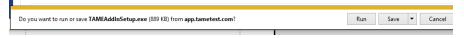

Edge (new): An indicator appears in the lower left corner. Click the indicator to start installation

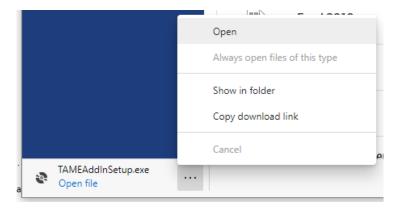

# Edge (original): Click Run to start installation

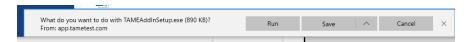

Opera: An indicator appears in the upper-right toolbar. Click the indicator to start installation

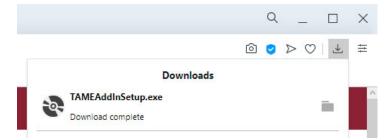

When the installation starts you may be prompted to install a version of the .Net Framework. Click Accept even if you know this version of the framework is already installed.

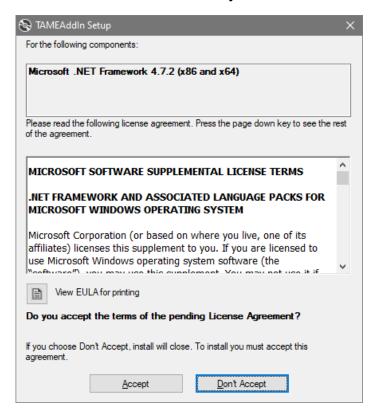

The next step will ask you to confirm installation of the add-in itself. Click Install.

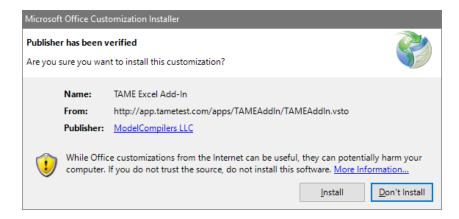

You may click the Model Compilers LLC link next to Publisher to see the digital certificate used to sign the add-in.

This dialog shows that the installation is complete.

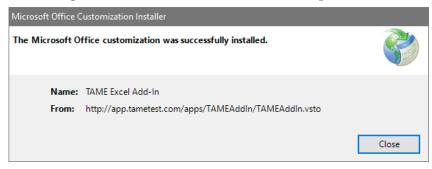

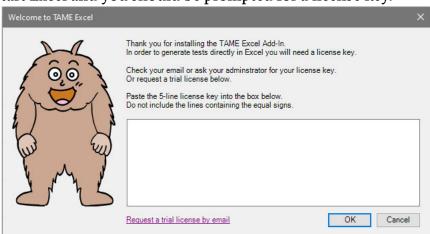

# Start Excel and you should be prompted for a license key.

Go back to the website downloads page. On the right you'll see a box containing your Personal Evaluation license key:

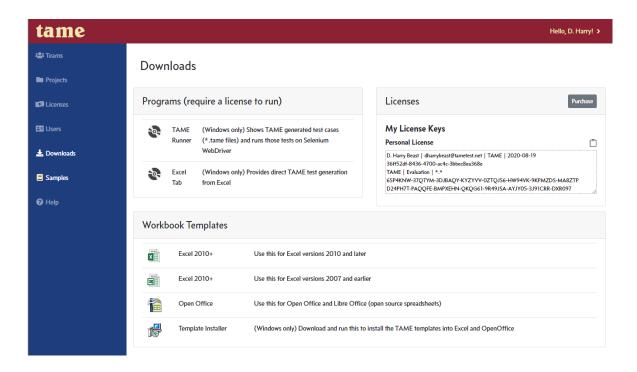

Copy the five-line key string. You may click the clipboard icon above the license key to directly copy it to the clipboard.

## Paste the key into the TAME key box.

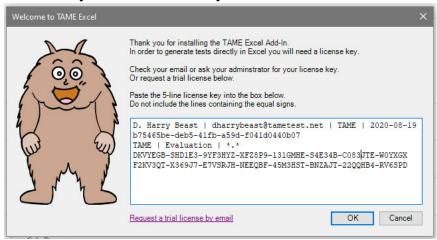

Start Excel and you should see the TAME tab when you create or open a workbook.

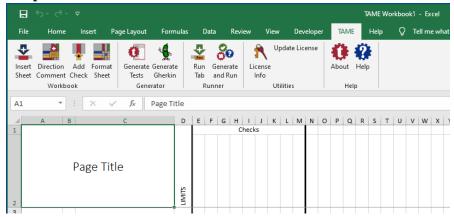

#### **TAME Runner**

The TAME Runner is used to display generated test cases and to run web tests using Selenium Web Driver.

On the Downloads page, click TAME Runner. Download and start installation just like the Excel Tab.

The first popup is labeled "Security Warning." Don't worry about the title—it's just telling you that you are about to install a new program.

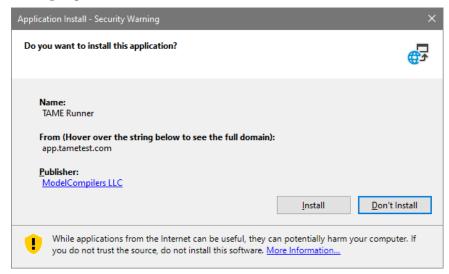

You may click the Model Compilers LLC link below Publisher to see the digital certificate used to sign the program.

Wait until the installer completes.

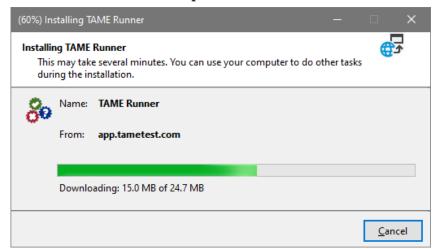

Once installation is complete you'll be prompted for your license key. (Note: If you don't see this prompt, minimize some of your other windows. It's really there, it just likes to hide.)

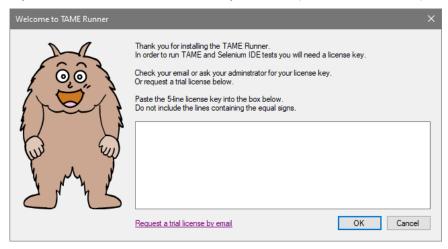

Use the same license key that you used for the Excel add-in. Click OK.

The TAME Runner opens and you're ready to go.

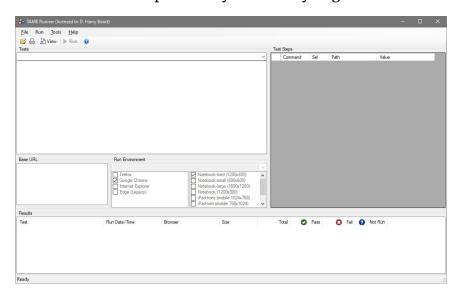

The TAME Runner is located in the Start menu in the TAME folder

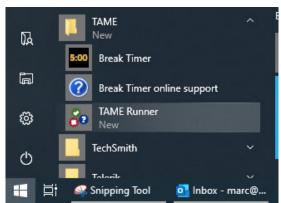

From here you can pin the TAME Runner to your Start Menu and/or taskbar.

# Verifying that TAME Runner is working

Want a quick way to see that the TAME Runner is working correctly? Download one or more of the Quick Start Samples from https://tame.dev/Samples.

Double-click the downloaded sample file. This opens the test suite in Viewer mode:

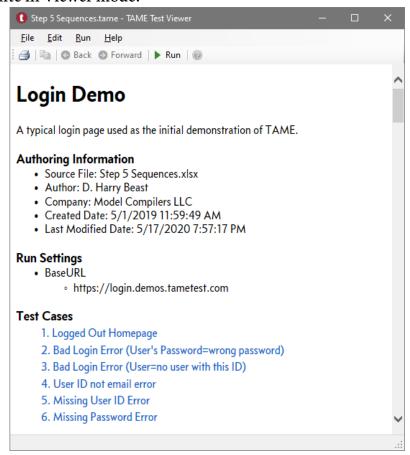

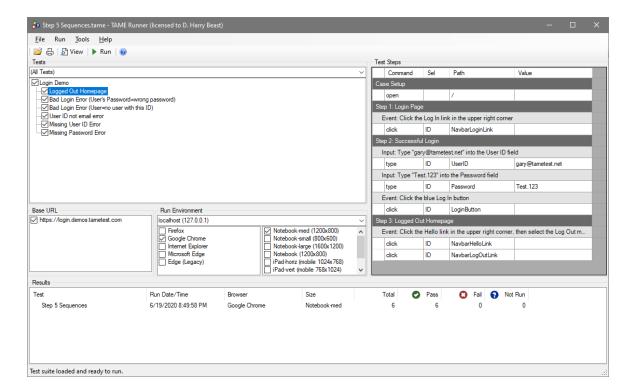

Click the Run button. This opens the test suite in the Runner.

Select browsers and sizes. Then click Run. Watch the tests run then view the log files.

# **Optional: Selenium IDE**

If you plan to use TAME to build automated UI tests, Selenium IDE can help you to figure out the instructions and selector expressions you'll need.

Again, if you are working in a corporate environment you may have to ask permission or have an administrator do the installation for you. Selenium IDE is available as Chrome and Firefox plugins. Each can be obtained from the respective browsers' plugin (add-in) stores.

We also provide a few Selenium IDE samples that can be used to check your installation and to familiarize you with Selenium instructions.

Both Selenium IDE installations can be found at https://selenium.dev

For both browsers, the extension has been successfully added when the Selenium button appears in the toolbar.

#### Help! I can't install the TAME applications!

There are two main reasons why you may not be able to install the TAME applications (Runner and the Excel Add-In):

- 1. You are not running on a Windows machine
- 2. You are running on Windows but you are not allowed to install applications

#### If you are not running on Windows

You can still use TAME Online to generate tests, including Gherkin.

- 1. Sign up for a TAME account.
- 2. Create a project in TAME Online.
- 3. Download the TAME template for your spreadsheet (Excel, OpenOffice, LibreOffice).
- 4. Create your workbook in your spreadsheet program
- 5. Upload your workbook to TAME Online

Details on Steps 4 and 5 can be found in the TAME Online guide.

#### If you are not allowed to install applications

Ask your IT department or supervisor for permission to install TAME. The TAME installers and executables are signed (your IT people will know what that means) and TAME Support (support@tametest.com) can provide the necessary information to certify the integrity of these programs.

Should you want to try TAME without any installations, you may use TAME Online as above.

### **Getting New Versions**

The TAME tools use "ClickOnce" installation. This lets the applications update themselves (or let you choose to update them) when new versions become available.

When starting you'll be presented with this dialog:

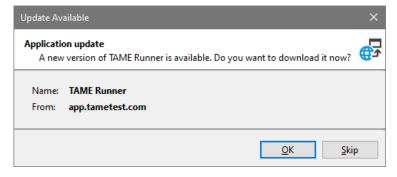

Click OK to install the update. You may skip updates if you would prefer to stay with the current version.

After the update completes (or you choose to skip the update) the application will open as usual.

If you only plan to use TAME to produce test cases:

- 1. Sign Up and Get a License
- 2. Download and Install TAME
  - TAME Excel add-in
  - TAME Runner
- 3. Download the Samples

If you plan to use TAME for Selenium (browser UI) automation:

- 1. Install Selenium IDE
  - Chrome
  - Firefox
- 2. Download the Selenium IDE Samples

If you are not using a Windows 7/8/10 computer you are able to use TAME on the web but you will not be able to download and run the Windows applications or the Excel add-in (unless you are running in a Windows emulator).